# e-naf (オンライン会員情報管理システム)

ログインページへのリンクは、このファイルの最後にあります。操作方法をご確認の上、アクセスをお 願いします。

### 1.ログイン画面

会員番号とパスワードをご入力ください。

・入会手続が完了した時点で、会員番号と初回パスワードが発行されます。

・パスワードが不明の場合には、「パスワードを忘れた方はこちら[If you forgot your password, click here.]>>」をクリックするとパスワードがメールで再発行されます。

オンライン会員情報管理システム 学会会員ページ

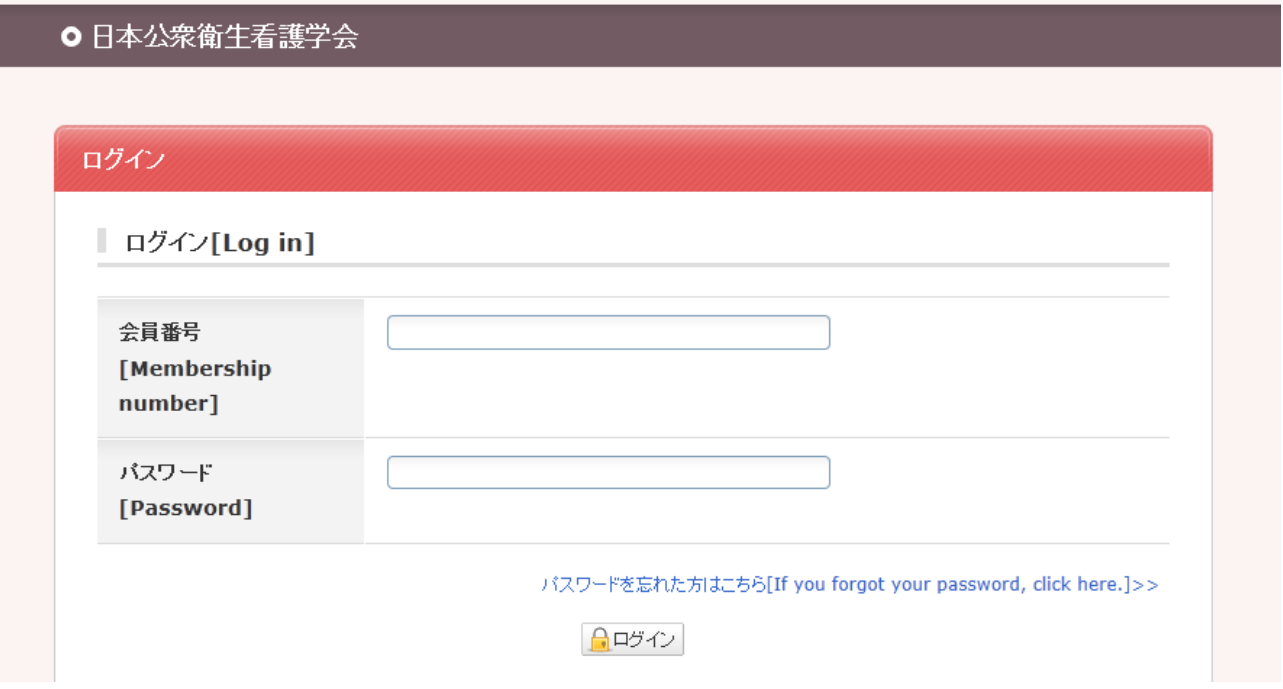

### 2.初回パスワード変更画面 (初回アクセス時のみ)

会員の方には「初回パスワード」を通知していますが、本システムに最初にアクセスした際には「初回 パスワード」の変更が必要となります。画面の説明に沿って、お手続きください。

## 3.会員ページ

会員ページでは、会費納入状況の確認や、会員情報(ご住所等)の変更が可能です。

- ・会費納入状況の確認:
- 「会費支払状況確認」をクリックすると、年度毎の納入状況がご確認いただけます。 ・会員情報(ご住所等)の確認および変更:

「会員登録情報」をクリックすると、現在登録されている情報をご確認いただけます。

#### ●会員ページ:トップ

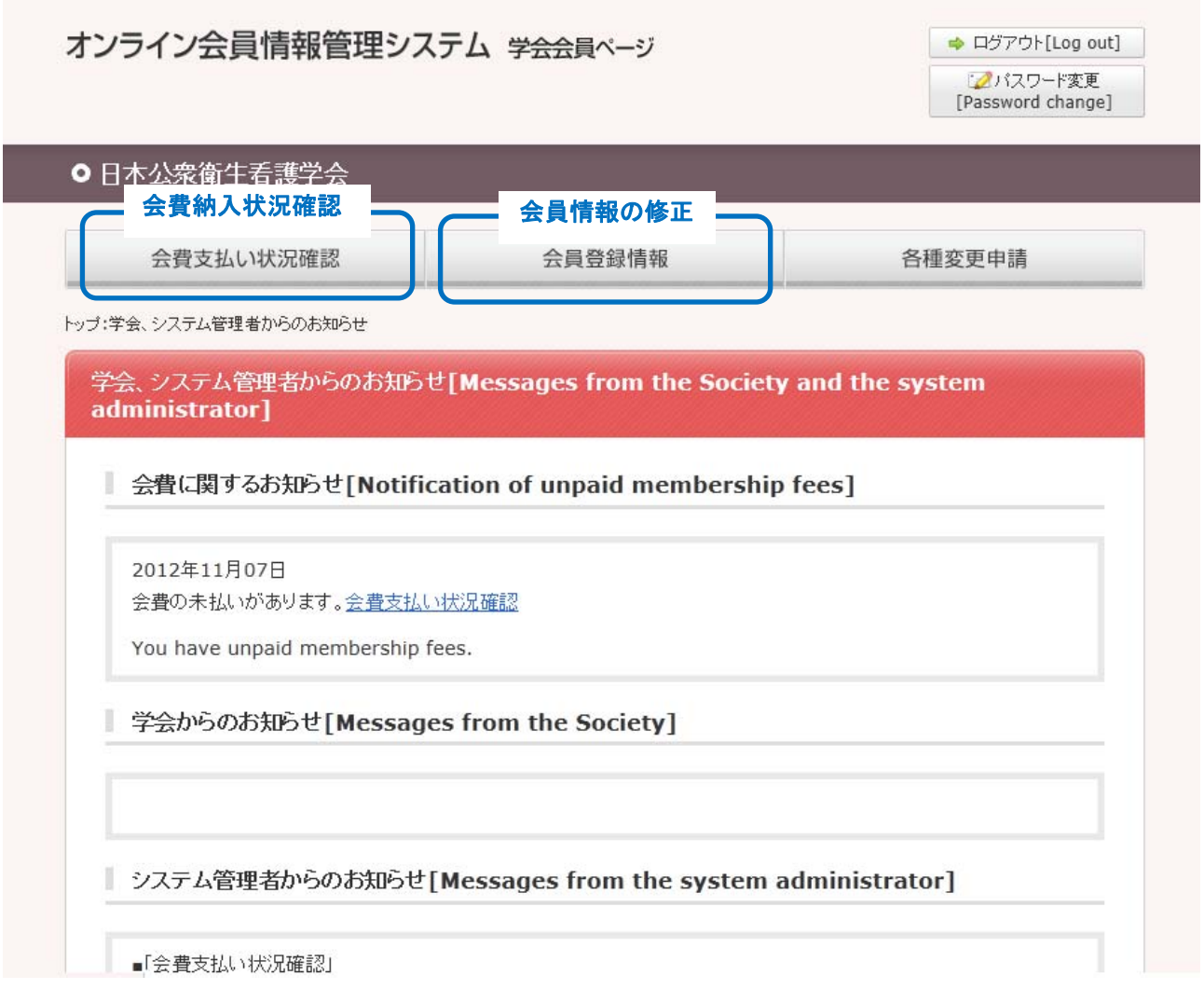

#### ●会員登録情報ページ

・会員情報の修正が必要な場合は、「会員登録情報」画面下部の「修正[Correction]」ボタンをクリック すると、修正画面へ移動します。

・修正画面へ移動後、画面下部に「学位・学歴」の入力欄がございますが、いずれも入力不要です。

[修正画面への移動]

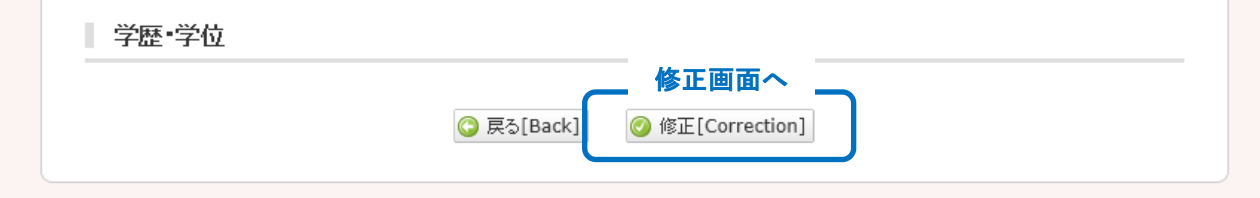

[修正画面]

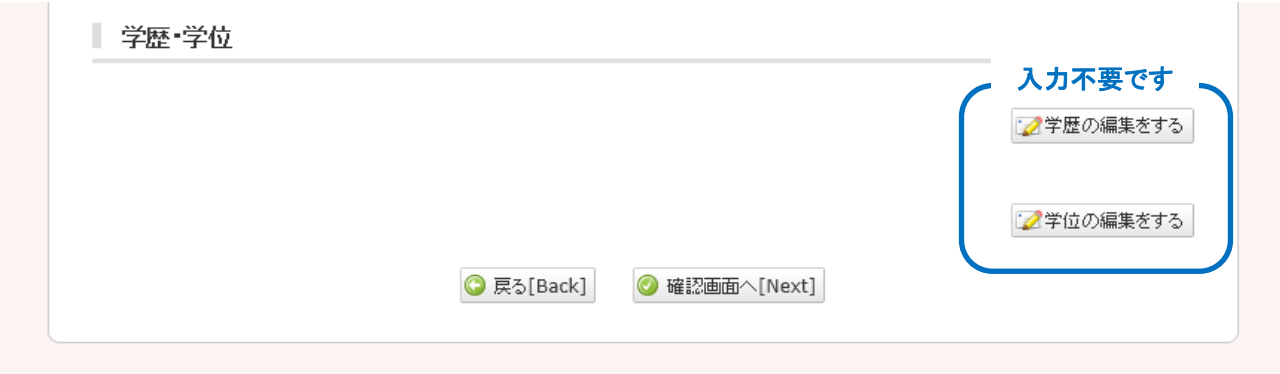

## 4.ログインページ

https://www.e-naf.jp/JAPHN/member/login.php

## 5.お問い合わせ

日本公衆衛生看護学会 事務支局

japhn@nacos.com